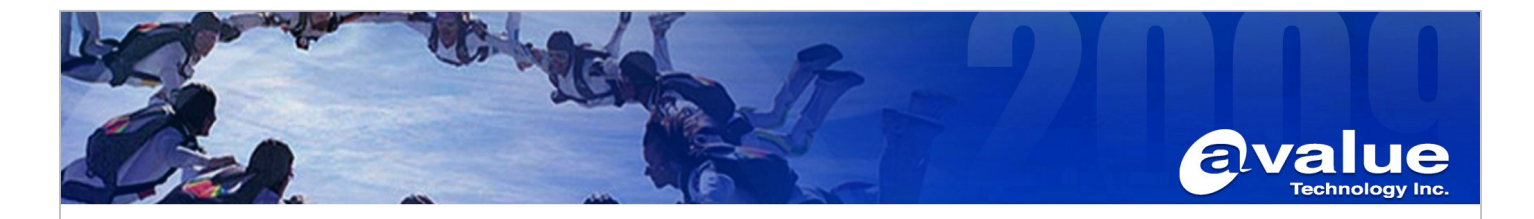

# FAQ / Application Note

**Subject : How to install rotation of Fedora Core5 with ECM-CX700** 

**FAQ Document No: S09004 Date: 2009/01/20** 

Model Name. ECM-CX700 Rev. A1

**Category:** □**General** □**H/W** ■**S/W** □**Others, Application** 

**Purpose : the Rotation mode of Fedora Core5 with T315XW02-VC on ECM-CX700** 

Please refer to the document below

- 1, CX700XOrg85\_Rotate\_FC5\_Avalue exe pwd.txt
- 2, CX700XOrg85\_Rotate\_FC5\_Avalue.zip

3, xorg.conf

Update Kernel & Xorg driver

- 1.1 Install Fedora Core5 by FC5 DVD installation DVD-ROM in advance and login system as root
- 1.2 Copy files below to /root
	- Linux-2.6.15.i686.tar.gz

CLE266CN400CN-CX700CN800XORG40072.tar.gz

- 1.3 Update kernel to enable DRM function for CX700
- 1.4 #tar –xzf linux-2.6.15.i686.tar.gz
- 1.5 #cd linux-2.6.15.i686
- 1.6 #make modules\_install install
- 1.7 Reboot the system
- 1.8 Install DRI/XORG driver for CX700

How to Install Linux VIA/S3G Unichrome Graphic Driver and utility

1.1 Configure your hardware device when installing Linux

1.1.1 Video Configuration

 Please choose another video card, for example "S3 Savgae4 (generic)" because CLE graphic chip is not on the support list. We will modify this configuration in step 3 for CLE graphic chip after the installation. If you choose to "Skip X Configuration", you could configure X after the installation following step 1.2.

# 1.1.2 Monitor Configuration

 The installation program will attempt to detect your monitor to determine your machine's best display setting. You may also enter the horizontal and vertical synchronization ranges for your monitor. These values can be found in the documentation for your display.

# 1.1.3 Custom X Configuration

Please choose your login type as "text" because we need post configuration after the installation.

#### **Avalue Technology Inc.** 7F, 228, Lian-Cheng Road, Chung Ho City, Taipei, Taiwan R.O.C. www.avalue.com.tw Avalue Europe **Avalue USA BCM Advanced Research Avalue China** BCMSales@bcmcom.com sales.europe@avalue.com.tw<br>Tel: +45-7025-0310 sales@avalue.com.tw sales@avalue-usa.com sales.china@avalue.com.cn ancs.crm.a@avalac.com<br>Fel: +86-21-5426-3399 Tel:+886-2-82262345 Fel: +1-949-470-1888 Fel: +1-732-578-0200 Fax:+886-2-82262777 Fax: +45-4975-5026 Fax: +1-732-578-0250 Fax: +1-949-470-0971 Fax: +86-21-6495-0370 www.availle.co

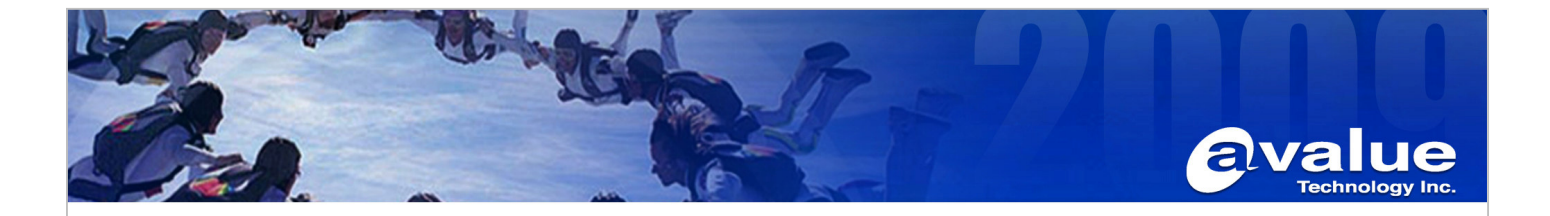

 1.2 Configure your hardware device after installing Linux If you choose to "Skip X Configuration" when install Linux. Please do following step...

1.2.1 Login as root

1.2.2 Check is there a link point to /usr/X11R6/bin/XFree86 or

/usr/X11R6/bin/Xorg

 # cd /etc/X11  $#$  ls -l  $X$ 

If there is no link named "X", then do following..

# ln -s /usr/X11R6/bin/XFree86 X

or

# ln -s /usr/X11R6/bin/Xorg

# Note:

If you skip the step of X setup when install Linux, there will be no link named "X" in /etc/X11.

 1.2.3 Run "xf86config" or other tools your distribution offered to configure your keyboard, mouse and monitor # xf86config

 The configuration program will create the file "XF86Conifg" or "xorg.conf" in the /etc/X11 directory. If there is the file named "XF86Config-4", please remove or rename it.

# 1.3 Install driver and utility

Please src/ReleaseNote.txt to install this source package.

Configuration:

2.How to Configure XFree86/Xorg

 Install tool "vinstall" will automatically do some part of configuration, and below is the detailed manually configuration.

# login as root

# Edit /etc/X11/XF86Config, or /etc/X11/xorg.conf

# 2.1 Set driver

In the Section "Device", make sure the driver is "via".

Driver "via"

for example, if you choose "S3 Savge4 (generic)", please rename

Driver "savage" to Driver "via"

# 2.2 Add user define resolution

If necessary, you can add extra resolution which non-define by XFree86 default. In the Section "Monitor", add

#### Avalue Technology Inc.

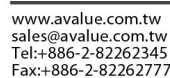

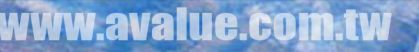

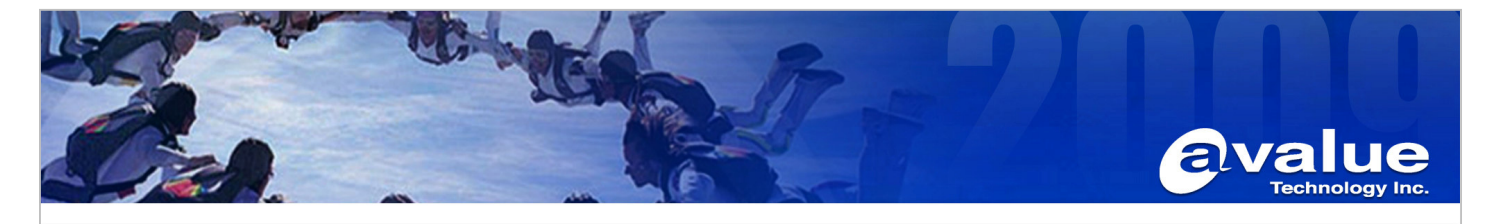

following setting before "EndSection" #Refresh Rate 60Hz ModeLine "720x480" 26.7 720 736 808 896 480 481 484 497 ModeLine "720x576" 32.7 720 744 816 912 576 577 580 597 ModeLine "800x480" 29.6 800 816 896 992 480 481 484 497 ModeLine "848x480" 31.5 848 864 952 1056 480 481 484 497 ModeLine "856x480" 31.7 856 872 960 1064 480 481 484 497 ModeLine "1024x512" 41.3 1024 1056 1160 1296 512 513 516 531 ModeLine "1280x720" 74.6 1280 1341 1474 1688 720 721 724 746 ModeLine "1280x768" 87.04 1280 1376 1488 1800 768 771 777 806 ModeLine "1280x800" 68.9 1280 1344 1368 1408 800 803 806 816 ModeLine "1360x768" 85.50 1360 1392 1712 1744 768 783 791 807 +HSync +Vsync ModeLine "1366x768" 85.86 1366 1440 1584 1800 768 769 772 795 -HSync +Vsync Modeline "1400x1050" 122.61 1400 1488 1640 1880 1050 1051 1054 1087 ModeLine "1920x1080" 172.9 1920 2043 2249 2578 1080 1081 1084 1118 ModeLine "1920x1440" 234.0 1920 2060 2269 2618 1440 1441 1444 1490

2.3 Change the Resolution & BPP

 2.3.1 Change BPP In the Section "Screen",

DefaultDepth xx

Note: xx can be 8, 16, 24, 32

2.3.2. Change Resolution

 In the Subsection "Display" Section "Screen", For example, change to the resolution 800x600 of 32bpp Subsection "Display" Depth 24 Modes "800x600" **EndSubSection** 

The supported resolution:

 "640x480" "720x480" "720x576" "800x480" "800x600" "848x480" "856x480" "1024x512" "1024x576" "1024x768" "1280x720" "1280x768" "1280x800" "1280x960" "1280x1024" "1360x768" "1366x768" "1400x1050" "1600x1200" "1920x1080" "1920x1440"

Note: CLE266 not support "1280x720", "1920x1080", and "1920x1440"

2.4 Device Selection

**Avalue Technology Inc.** 

www.avalue.com.tw sales@avalue.com.tw Tel:+886-2-82262345 Fax:+886-2-82262777

www.avalue.co

7F, 228, Lian-Cheng Road, Chung Ho City, Taipei, Taiwan R.O.C.

Avalue China sales.china@avalue.com.cn Tel: +86-21-5426-3399 Fax: +86-21-6495-0370

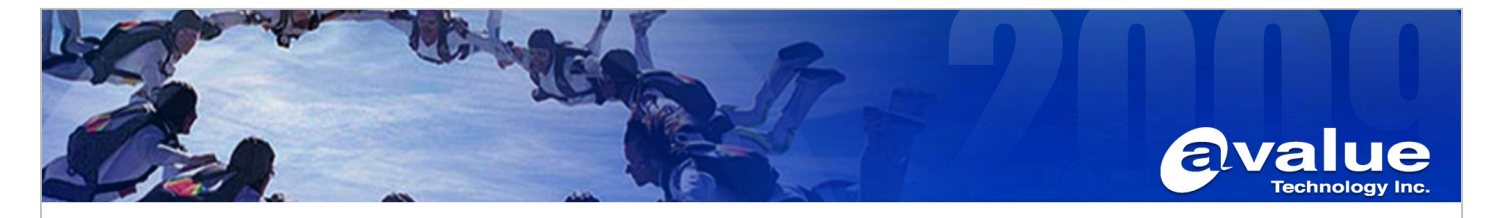

## 2.4.1 Support Device

UniChrome Family support 4 kinds of device: CRT, TV, LCD, DFP

### 2.4.2 Active Device

### a. Active by default

 If there is no manually setting, the driver will accord with console mode active status (nomorlly, it will be CMOS setting) to active device in XWindow.

#### b. Active manually

 The driver will auto detect the device connected or not. If the devices are connected, you can active device through Option in Section "Device" Option "ActiveDevice" "device1[,device2]"

#### For example,

the CRT and TV are connected and you would like to turn on them in DuoView mode. The option will be Option "ActiveDevice" "CRT,TV"

#### 2.4.3 Device combination mode

 The driver support 3 modes for the active devices, DuoView(Default), SAMM, and Simultaneous. Using S3Utility to set SAMM or DuoView. To set Simultaneous, please add Option "Simultaneous" in Section "Device", and restart the X server. In frame buffer mode, the viafb driver only support DuoView/SAMM.

#### 2.5 LCD support

2.5.1 LCD "Center" mode

 Please add following setting in the Section "Device" Option "Center"

#### 2.5.2 LCD "Expand" mode

 Please add following setting in the Section "Device" #Option "Center"

#### 2.5.3 Supported Panel Size & Mode

a. Panel Size - 640x480

mode:

640x480 -

#### support

 720x480, 720x576, 800x480, 800x600, 848x480, 856x480, 1024x512, 1024x576, 1024x768, 1280x720, 1280x768, 1280x800, 1280x960, 1280x1024, 1360x768, 1366x768, 1400x1050, 1600x1200, 1920x1080, 1920x1440 support virtual desktop mode

#### b. Panel Size - 800x600

**Avalue Technology Inc.** 

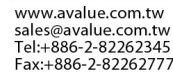

UG.GO

7F, 228, Lian-Cheng Road, Chung Ho City, Taipei, Taiwan R.O.C.

Avalue China sales.china@avalue.com.cn Tel: +86-21-5426-3399 Fax: +86-21-6495-0370

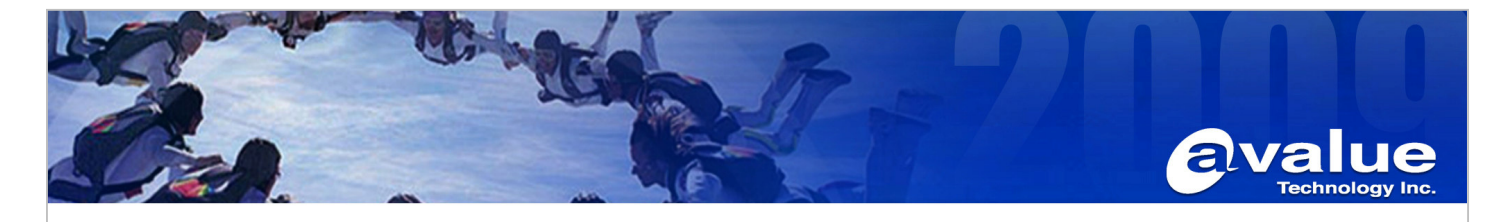

 mode: 640x480 support "Expand" and "Center" mode 800x600 support

> 1024x768, 1280x720, 1280x768, 1280x800, 1280x960, 1280x1024, 1360x768, 1366x768, 1400x1050, 1600x1200, 1920x1080, 1920x1440 support virtual desktop mode

c. Panel Size - 1024x768

mode:

 640x480, 800x600 support "Expand" and "Center" mode

 1024x768 support

 1280x768, 1280x800, 1280x960, 1280x1024, 1360x768, 1366x768, 1400x1050, 1600x1200, 1920x1080, 1920x1440 support virtual desktop mode

 d. Panel Size - 1280x1024 mode: 1280x768, 1280x960 -

not support

 640x480, 800x600, 1024x768 support "Expand" and "Center" mode

1280x1024 -

support

 1400x1050, 1600x1200, 1920x1080, 1920x1440 support virtual desktop mode

e. Panel Size - 1600x1200

mode:

 640x480, 800x600, 1024x768, 1280x1024 support "Expand" and "Center" mode

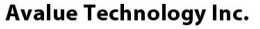

www.avalue.com.tw sales@avalue.com.tw Tel:+886-2-82262345 Fax:+886-2-82262777 Avalue USA sales@avalue-usa.com Tel: +1-732-578-0200 Fax: +1-732-578-0250

I I I H

 $H<sup>1</sup>$ 

7F, 228, Lian-Cheng Road, Chung Ho City, Taipei, Taiwan R.O.C. **BCM Advanced Research** BCMSales@bcmcom.com Tel: +1-949-470-1888 Fax: +1-949-470-0971

Avalue China sales.china@avalue.com.cn Tel: +86-21-5426-3399 Fax: +86-21-6495-0370

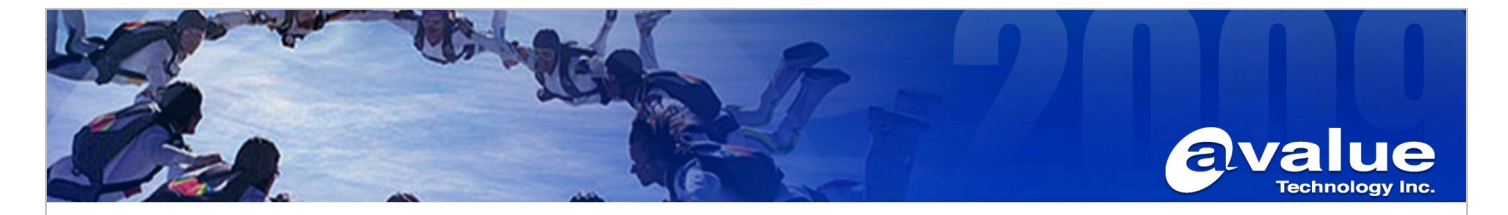

1600x1200 -

support

 Note: Because of HW limitation, CLE266 not support 1600x1200, 1920x1080, and 1920x1440 in DuoView, Simultaneous or SAMM mode.

1920x1440 -

support virtual desktop mode

# 2.6 TV support

2.6.1 Select TV Type

 You can use following setting in the Section "Device" to select "NTSC" or "PAL" Option "TVType" "NTSC" (or "PAL")

 If you don't set this option in the Section "Device", the driver will use the BIOS setting of TV\_type of "Advanced Chipset Features"

# 2.6.2 Select TV Output Signal

 The driver will auto detect the TV output signal is "Composit" or "S-Video". You can also use following setting in the Section "Device" to select "Composite", or "S-Video" Option "TVOutput" "Composite" (or "S-Video")

 If you would like to use "RGB" or "YCbCr" as your TV output signal, Please use following setting in the Section "Device" to select "RGB", or "YCbCr". These output signals are only VT1622. Option "TVOutput" "RGB" (or "YCbCr")

# 2.6.3 Vertical Scan

a. For TV Encoder - VT1621

 The driver support two kinds of TV vertical scan - under & over. You can use following setting in the Section "Device" to select.

Option "TVVScan" "under" (or "over")

If you don't set this option, the default value is "under".

b. For TV Encoder - VT1622(A)/VT1623/VT1625

 The driver support three kinds of TV vertical scan -under, fit, and over. You can use following setting in the Section "Device" to select.

Option "TVVScan" "under" (or "fit" or "over")

If you don't set this option, the default value is "under".

**Avalue Technology Inc.** 

**IIIHHHI** 

BCMSales@bcmcom.com

Fel: +1-949-470-1888

Fax: +1-949-470-0971

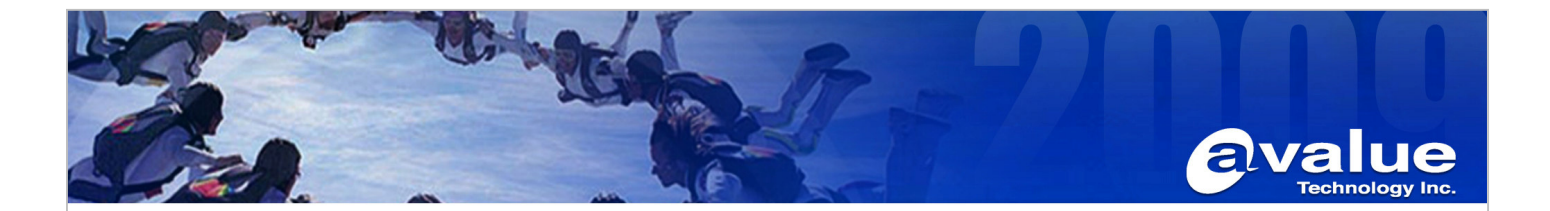

- c. For Integrated TV Encoder VT3324 The driver support adjustable vertical scan using S3Utility.
- 2.6.4 Enable DotCrawl

 You can use following setting in the Section "Device" to enable "DotCrawl". Option "TVDotCrawl"

# 2.6.5 Supported TV Encoder & Mode

a. TV Encoder - VT1621

mode:

640x480, 800x600 -

 support others -

support virtual desktop mode

b. TV Encoder - VT1622(A)/VT1623

mode:

640x480, 800x600, 848x480, 1024x768 ,720x480(NTSC Only),

720x576(PAL Only)-

support

others -

support virtual desktop mode

c. TV Encoder - VT1625

 640x480, 800x600, 1024x768 ,720x480(NTSC Only), 720x576(PAL Only), 1280x720(720P), 1920x1080(1080I) support

others -

support virtual desktop mode

 d. Integrated TV Encoder - VT3324 Please see Section: "6. HDTV setting"

# 2.7 Others device related options

2.7.1 Using non-DDC CRT

 Normally CRT has support DDC protocol provides CRT's information to driver. If your CRT hasn't support DDC or drivers don't care CRT limitation. You can add following option. Option "NoDDCValue"

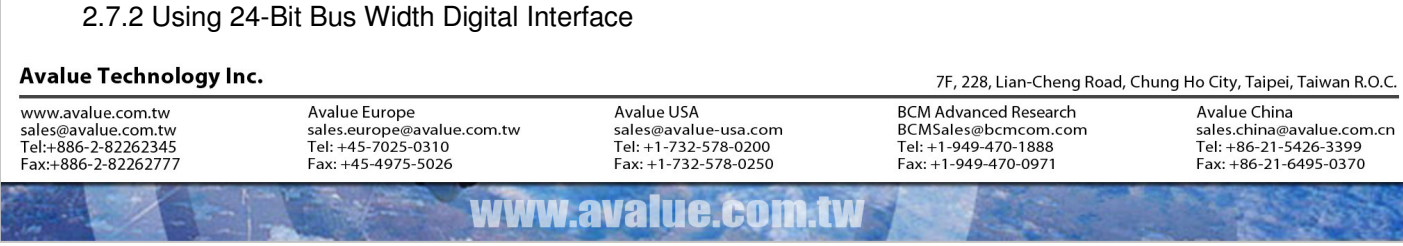

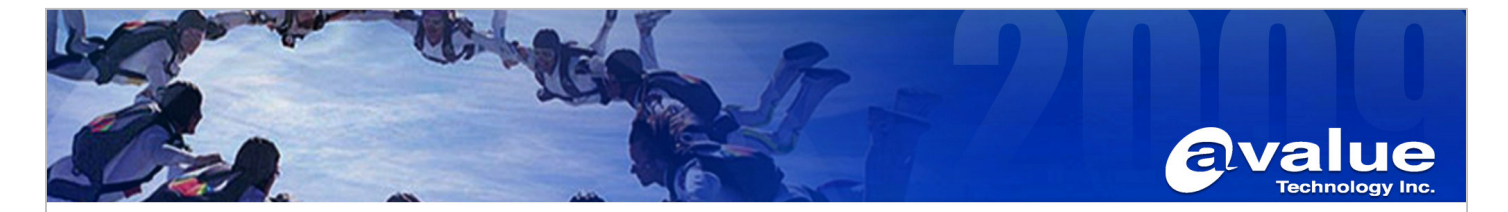

 If using 24-Bit LVDS or 24-Bit TMDS. Option "BusWidth" "24Bit"

If you don't set the option, driver will set 12-Bit Digital Interface by default.

 2.7.3 Using Dual Edge Panel. If using Dual Edge Panel. Option "LCDDualEdge"

If you don't set the option, driver will set single edge panel by default.

2.8 HQV related options

2.8.1 Select HQV assignment method

 You can use the following setting to change HQV feature manual switch by application. Option "HQVManualSwitch"

If you don't set the option, the HQV feature will be assigned dynamically. This is for CLE266 only.

2.8.2 HQV horizontal & vertical filter mode

You can use the following settings to select different HQV horizontal & vertical filter mode for video H/W overlay. PMN880/PMN800/CN400 only has HQV vertical filter.

Option "HQVFilterManualSelect" # use to indicate driver # to set the HQV filter # from config file.

 If you don't set the option, the HQV filter is enabled default in driver. After set HQV filter manual select, there are 4 related options: Option "MpegHQVVFilterMode" "1" Option "MpegHQVHFilterMode" "1" # For CLE266 only

Option "CapHQVVFilterMode" "1"

Option "CapHQVHFilterMode" "1" # For CLE266 only

"MpegHQVVFilterMode" is setting HQV vertical filter mode for HW mpeg accelerated AP;

"MpegHQVHFilterMode" is setting HQV horizontal filter mode for HW mpeg accelerated AP;

"CapHQVVFilterMode" is setting HQV vertical filter mode for capture AP;

"CapHQVHFilterMode" is setting HQV horizontal filter mode for capture AP.

 For CLE266, there are 5 filter modes for both horizontal & vertical: 0 : disable HQV filter,

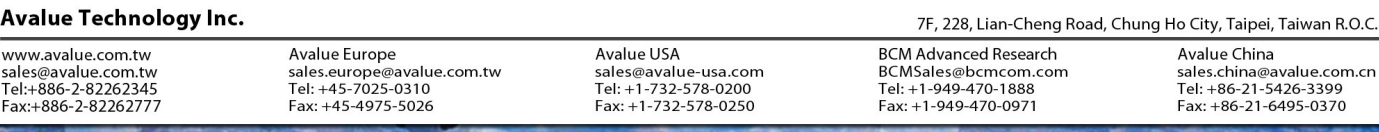

www.avalue.com.tw

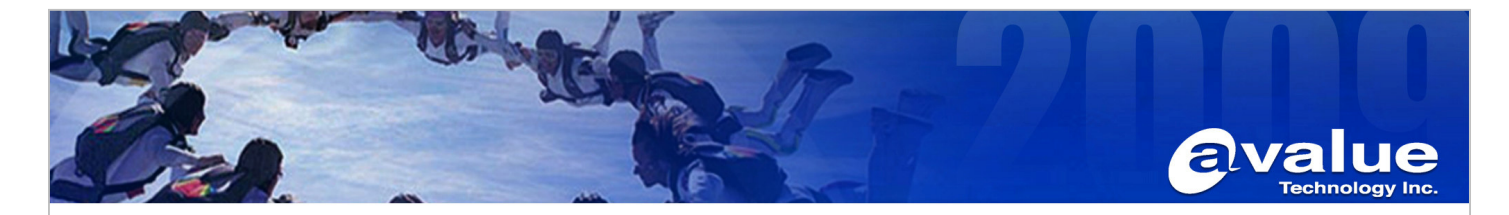

- $1$  :  $(1,1)/2$
- $2: (1,2,1)/4$
- $3: (-1, 9, 9, -1)/16$
- $4: (-1, 4, 10, 4, -1)/16$
- $5: (-1, 8, 18, 8, -1)/16$

For PMN880/CN400, HQV only has vertical filter there are 2 filter modes :

- 0 : disable HQV filter,
- $1: (4,8,4)/16$
- $2:(2,12,2)/16$

 Default is (4,8,4)/16 filter mode if "HQVFilterManualSelect" option not set.

Usage of Linux utility: How to run the Linux utility?

- a. You must run X window first.
- b. Open the terminal console.
- c. Run utility binary file: # s3utility

Note:

- 4. The priority setting to login X-windows S3Utility setting(.VIARC, .VIRTVRC ...) > XFree86Config or Xorg.conf setting
- 5. HDTV setting
	- 5.1 The Support modes for HDTV.

 1080I: 640x480, 800x600, 1024x768, 720x480, 720x576, 1920x1080 720P: 640x480, 800x600, 1024x768, 720x480, 720x576, 1280x720

 5.2 If CRT+HDTV or CRT+TV, we don't guarantee that CRT would display normally. Because CRT doesn't guarantee to receive TV's timing.

#### **Avalue Technology Inc.**

www.avalue.com.tw sales@avalue.com.tw<br>Tel:+886-2-82262345 Fax:+886-2-82262777

Avalue China sales.china@avalue.com.cn Tel: +86-21-5426-3399 Fax: +86-21-6495-0370

7F, 228, Lian-Cheng Road, Chung Ho City, Taipei, Taiwan R.O.C.